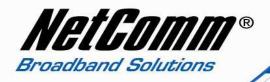

### Configuring a V220 with an MyNetFone VoIP account.

Before proceeding you will need to complete the setup of all required hardware components as per the User Guide that came supplied with your V220.

- Ensure that you have the following information on hand. This information will be provided by MyNetFone.
  - 1. VoIP Username
  - 2. VoIP Password
  - 3. Sip Proxy Server/Domain Name
  - 4. Codec
- Connect your V210P to your computer. Ensure that your computer is connected to the LAN port of the VoIP ATA. The WAN port of the V220 should be connected to the ADSL/cable modem or router (Internet Source).
- Now open up your web browser (Internet Explorer or Mozilla Firefox or Safari or any other browser). In the address bar, type <a href="http://192.168.22.1">http://192.168.22.1</a>

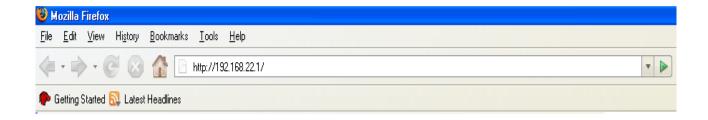

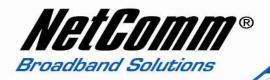

- Now Press enter or click on "go". The Login screen will now appear as per the picture below
- In the Username field, type in **admin**
- In the Password field, type in admin
- Click on the **Login** button

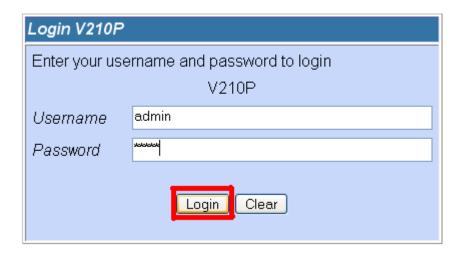

• You will then be presented with the System Information page.
Click on "VoIP" on the left hand side and then click on "SIP Service Provider".

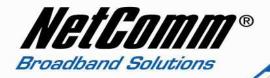

# *NetComm®*

## **V210P**

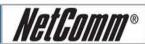

#### Status

- → <u>System Info</u>
  → <u>Network Status</u>
  → <u>VoIP Status</u>

#### Configuration

- WAN.
- > LAN

#### VoIP

- DDNS
- **VLAN**
- **DMZ**
- ▶ Virtual Server
- ▶ SNTP Settings
- Alarm Settings
- System Authority
- Save Settings/Reboot

#### System

- Reset factory default
- Backup/Restore
- ▶ Firmware Update
- Auto Update

# System Information

This page illustrates the system related information.

| Model Name:       | V210P                              |
|-------------------|------------------------------------|
| Firmware Version: | Wed Dec 19 14:01:17 2007           |
| Codec Version:    | Mon Jun 04 13:32:46 2007.          |
| Software Version: | RM0S1PA 70607 NET 04 (70903) - (2) |

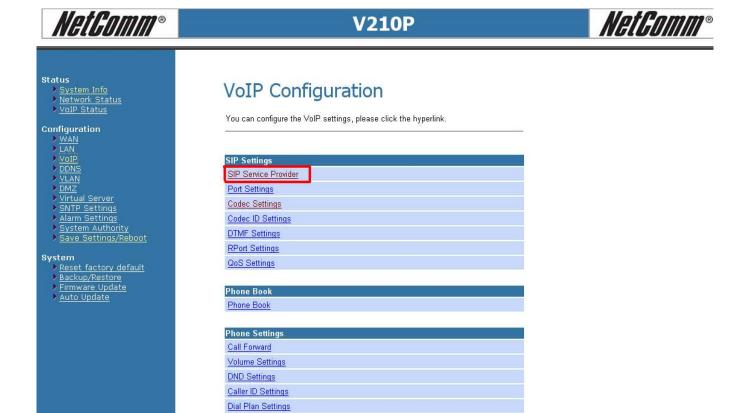

You will now be presented with your SIP Settings. You will need to fill in the
information in the required fields given by MyNetFone as mentioned earlier: your
MyNetFone username, password, Sip Proxy Server/Domain Name and Codec.

SIP Proxy Domain: sip.mynetfone.com.au\*\*
 Proxy Server: sip.mynetfone.com.au\*\*

Display Name: MyNetFone VoIP Phone Number
 User Name: MyNetFone VoIP Phone Number
 Auth. ID: MyNetFone VoIP Phone Number
 Auth. Password: MyNetFone VoIP Password

7. **SIP Expire Time**: 240

Flash Time Settings

\*\* Please check the details for your VoIP account with MyNetFone as they have a couple of SIP servers. Some of them are listed below: -

sip.mynetfone.com.au sip00.mynetfone.com.au sip01.mynetfone.com.au

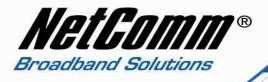

### SIP Service Provider

You can set information of service domains in this page.

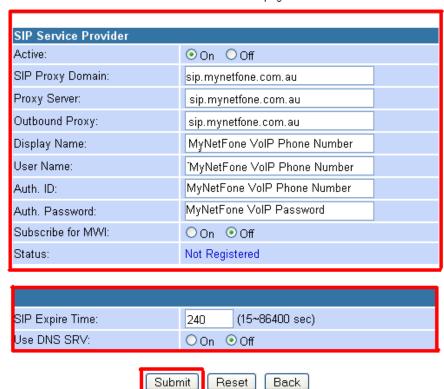

Click on "Submit" at the bottom of the page to apply the settings.

 Now click on "Save Settings/Reboot" and then click on "Save & Reboot". This will save your settings in the V210P and reboot the device.

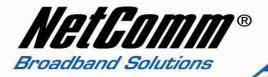

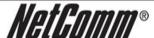

### **V210P**

### Status Save Settings / Reboot System Info ▶ <u>Network Status</u> ▶ VoIP Status Configuration ▶ <u>WAN</u> You have to save settings & reboot to effect them. ▶ <u>LAN</u> Save Settings and reboot: Save & Reboot Virtual Server SNTP Settings Alarm Settings You can press the reboot button to restart the system. System Authority ▶ <u>Save Settings/Reboot</u> System Reboot Only Reboot system without saving settings: Reset factory default Backup/Restore Firmware Update Auto Update

After rebooting the V210P, check the status of the lights.
 The SIP light should turn ON. That means you are connected to MyNetFone. You can also check within the V210P by clicking on "VoIP Status" on the left hand side.

.

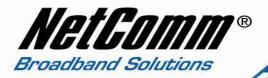

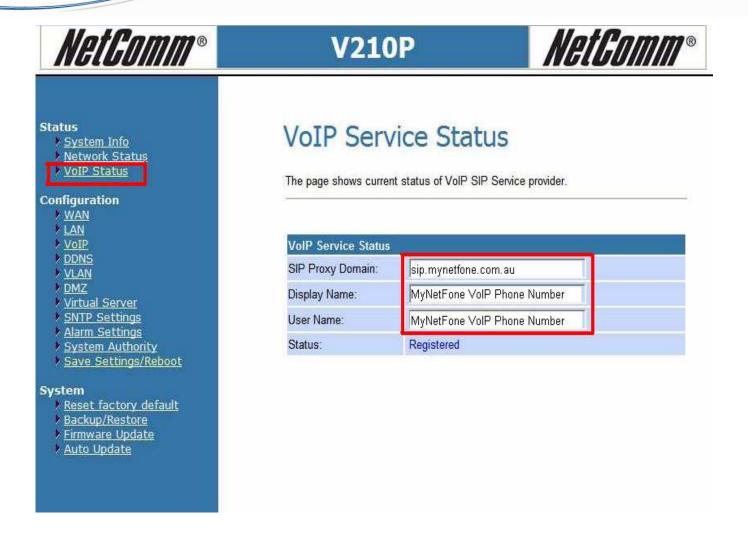

 Your V210P is now configured and you can plug in the phone set in the V210P and check for the dial tone.

Congratulations, you now connected to MyNetFone's VoIP service using NetComm V210P.